## **E- GÖRÜŞ PROGRAMINI NASIL İNDİREBİLİRİM**

Bakanlığımız tarafından yürütülmekte olan ACEP (Akıllı Teknolojilerin Ceza İnfaz Kurumlarına Entegrasyonu) E-Görüş Projesi kapsamında, Siverek 1 No'lu T Tipi Kapalı Ceza infaz Kurumumuzda uygulanmaya başlanacaktır. ACEP E-Görüş Projesi kapsamında kurumumuzda bulunan T/H'ler ile ailelerinin görüntülü görüşme yapabilmeleri için, T/H yakınlarının Android telefonlar için Play Store'dan, Iphone model telefonlar için ise Apple Store'da bulunan "e-Görüş" uygulamasını telefonlarına indirerek kurma işlemlerini gerçekleştirmeleri gerekmektedir.

\*E-Görüş uygulamasını aynı veya farklı telefona 3 defa indirilerek silinmesi halinde sistem güvenlik amaçlı tekrar indirmeye izin vermeyecektir. Cihaza tekrar yükleme yapabilmesi için kurumumuza ulaşarak dilekçe yoluyla gerekçe sunmaları ve tekrardan başvuruda bulunmaları gerekmektedir.

\*Öncelikle E-Görüş programında girmiş olduğunuz telefon numarası görüntülü görüşme için kurumumuza vermiş olduğunuz telefon numarası ile aynı olmalıdır. Farklı bir numara girilmesi durumunda telefona doğrulama kodu gelmeyecektir.

\*Android telefonlarda e-görüş programını yüklemek için telefon yazılımının en az 6.0 sürüm ve üzeri olması gerekmektedir.

\*Iphone telefonlar için ise telefon yazılımının en az 10.0 ve üzeri olması gerekmektedir.

.

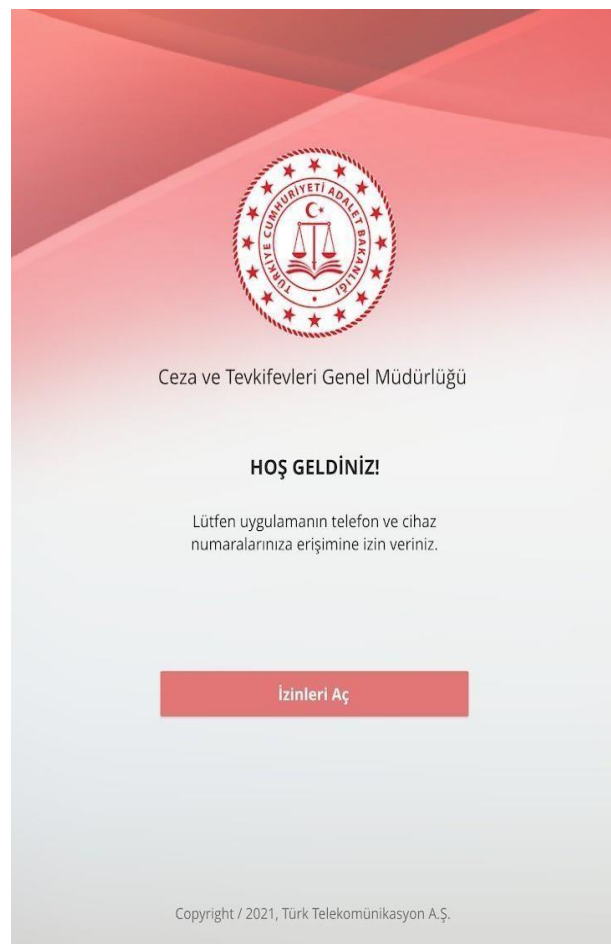

## **KURULUM AŞAMASI**

Uygulamayı indirdikten sonra karşınıza izin ver ekranı gelecektir. Gerekli izinlere bu aşamada izin veriyoruz. İzin işlemi bittikten sonra karşımıza bir aydınlatma metni çıkıyor, çıkan metni kabul edip onay veriyoruz.

**ÖRNEK 1.0**

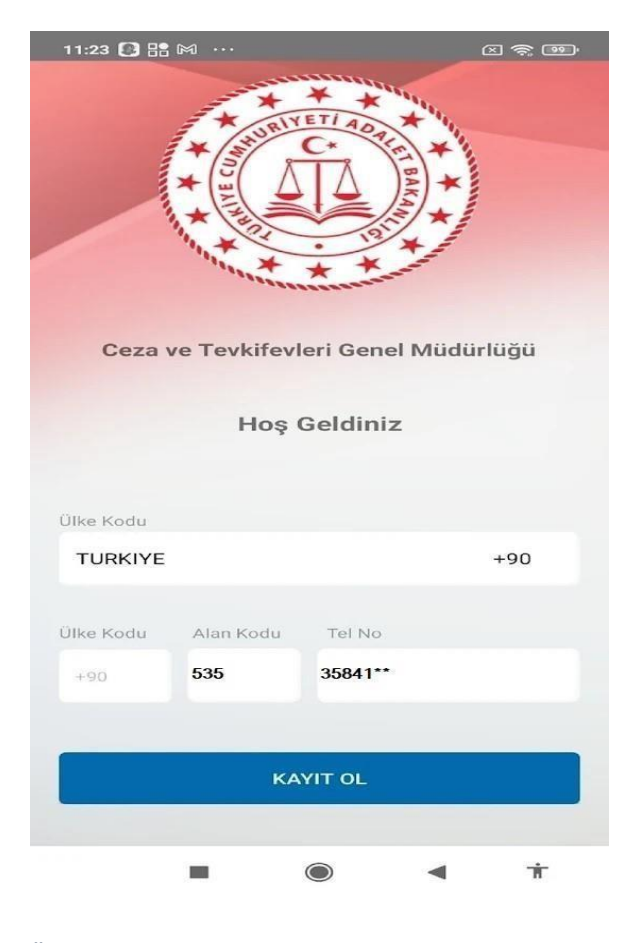

Aydınlatma metnini onayladıktan sonra ÖRNEK 2.0 da görüldüğü gibi karşımıza böyle bir ekran gelecektir. Bu kısımda ülke kodunu Türkiye olarak seçiyoruz. Ülkeyi seçtikten sonra yan taraftaki resimde görüldüğü gibi ülke kodu +90 şeklinde gelecektir. Alan kodunu ve numaranın tamamını girerek KAYIT OL butonuna tıklıyorsunuz.

## **ÖRNEK 2.0**

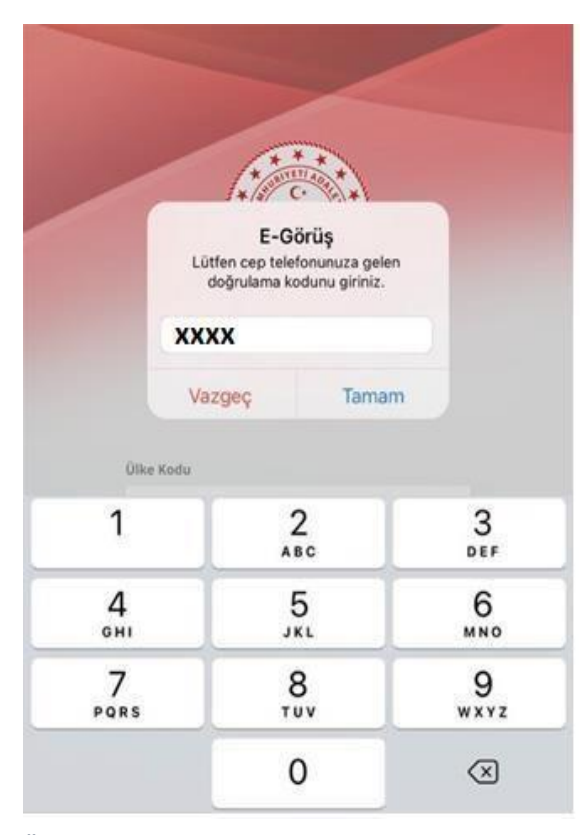

Kayıt ol butonuna tıkladıktan sonra telefonunuza örnek 3.0 da görüldüğü gibi bir doğrulama kodu gelecektir, doğrulama kodu girildikten sonra tamam butonuna basmanız gerekiyor. Butona bastıktan sonra kayıt işlemini başarılı bir şekilde gerçekleştirmiş oluyorsunuz.

**ÖRNEK 3.0**